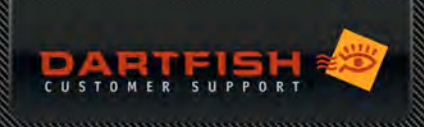

# BLANKOM SDE-265

For Dartfish 2024,2022 and Dartfish 10 only. Not supported in Dartfish 10 Classic

# **DESCRIPTION**

The Blankom SDE-265 is a professional quality video conversion hardware which takes the SDI output from an HD or SD video source, encodes the video and passes it to a computer via an Ethernet cable.

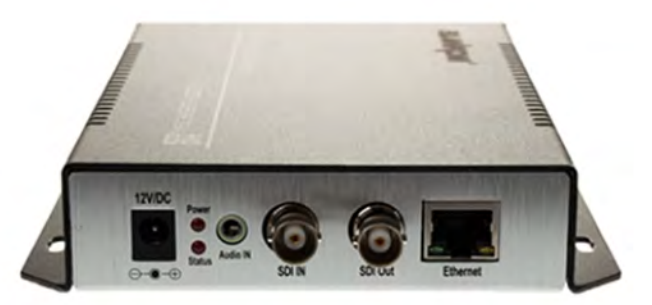

# **PROS**

- Video quality (support FullHD @ 60 fps)
- **Video encoded by device**
- SD / HD-SDI Input for TV-Signal
- **Reliability**

## CONS

- Needs power supply
- The device needs to be configured the first time it is used
- Ethernet cable and Ethernet port on the computer required
- **Cost**

# PRICE – WHERE TO ORDER?

Around 500 EUR. Send an email to *dartfish-reseller@blankom.de* to order the device from the manufacturer.

# EXAMPLE OF USE CASES

This device is used in any situation where you want to use a tapeless camcorder to provide a live video stream to Dartfish. It is additionally used in capture of broadcasted events.

# SDE-265 SETUP

- 01 Connect the SDE-265 to a power source
- 02 Connect the device to your network switch with an Ethernet cable
- 03 Connect your PC to your network switch with an Ethernet cable
- 04 Find the IP address of the device, on the back of the box (default IP address: 192.168.1.168)

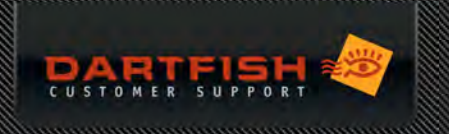

- 05 Change the IP address of your computer Ethernet port so that it starts with the same first three numbers (e.g: 192.168.1.XXX)
	- a. Open **Run** (Win + R) / Write the program "**ncpa.cpl**"

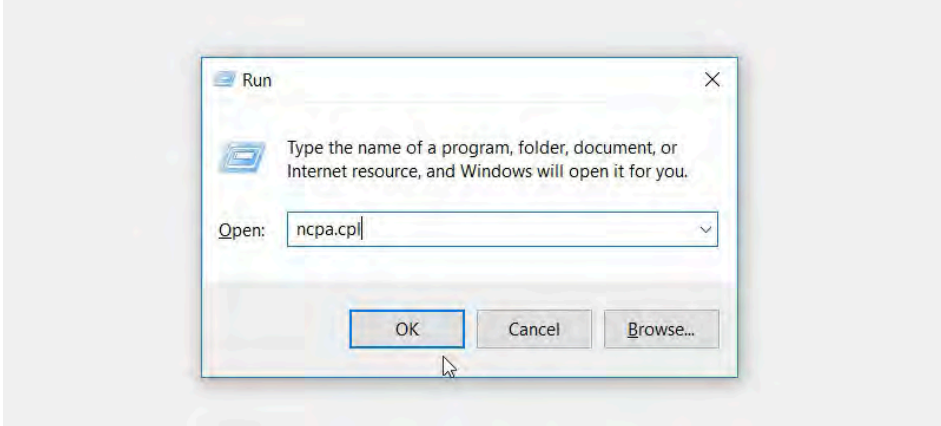

b. **Right-click on Ethernet and click on Properties**

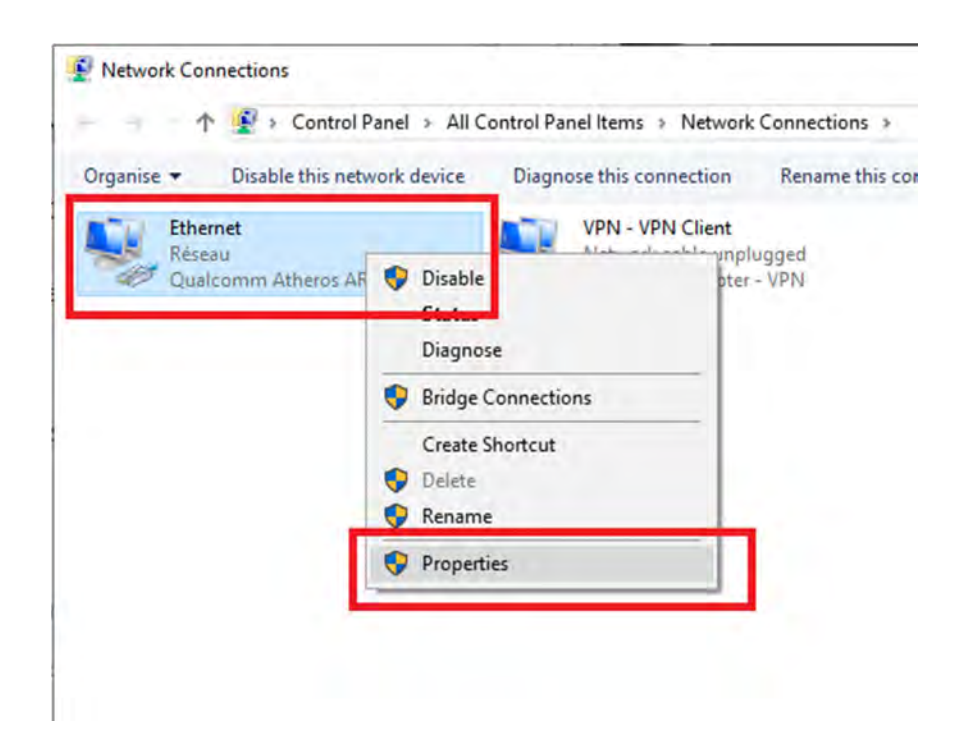

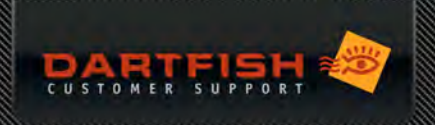

**c. Double-click on Protocol Internet version 4 (TCP/IPv4)**

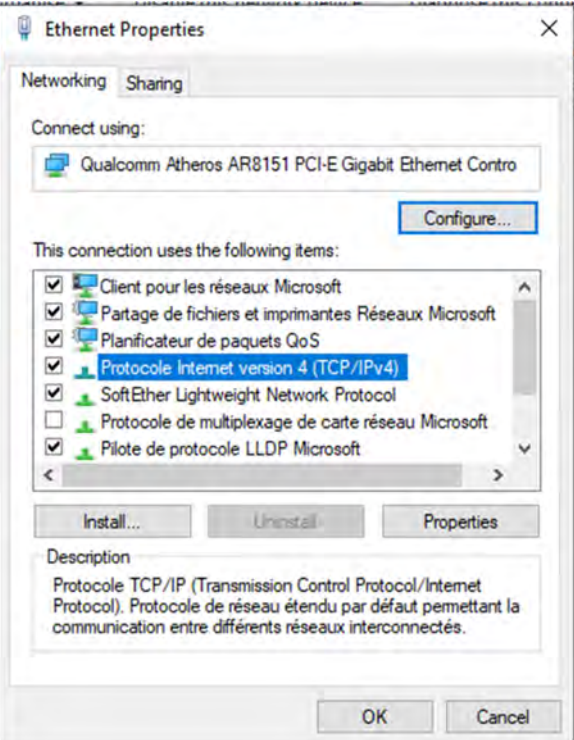

**d. Tick the box Use the following IP address and enter an IP address that starts with the same three**

numbers that the SDE-265's IP address (in this example: 192.168.1.X). Enter the default Subnet mask

 $\times$ 

Protocole Internet version 4 (TCP/IPv4) Properties

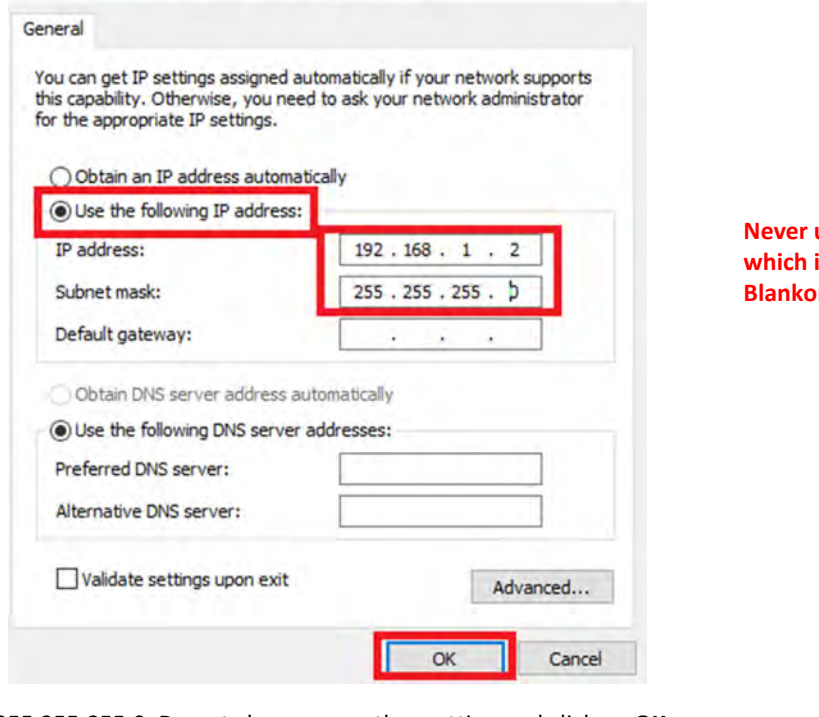

**Never use the ip 192.168.1.168, which is already in use by Blankom.**

255.255.255.0. Do not change any other setting and click on OK

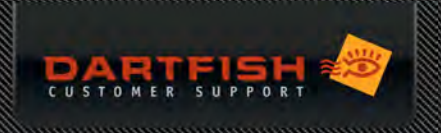

**e. Caution when using the blankom box with several computers**

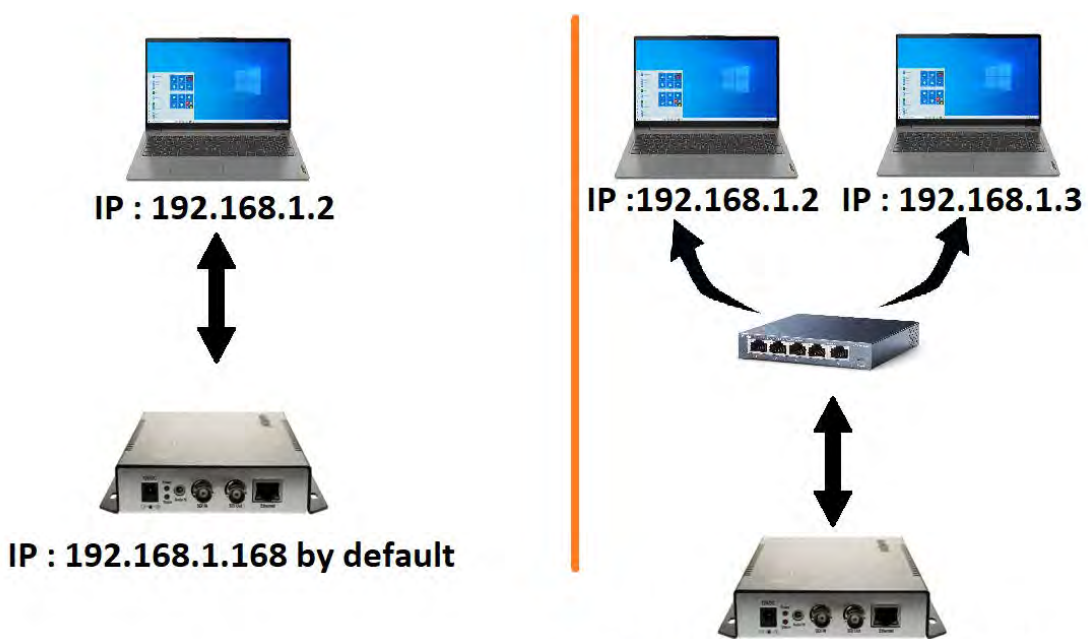

f) Open a web browser and type the IP address of the Blankom SDE-265 in the address bar. Enter the default credentials (Username & password: admin).

IP: 192.168.1.168 by default

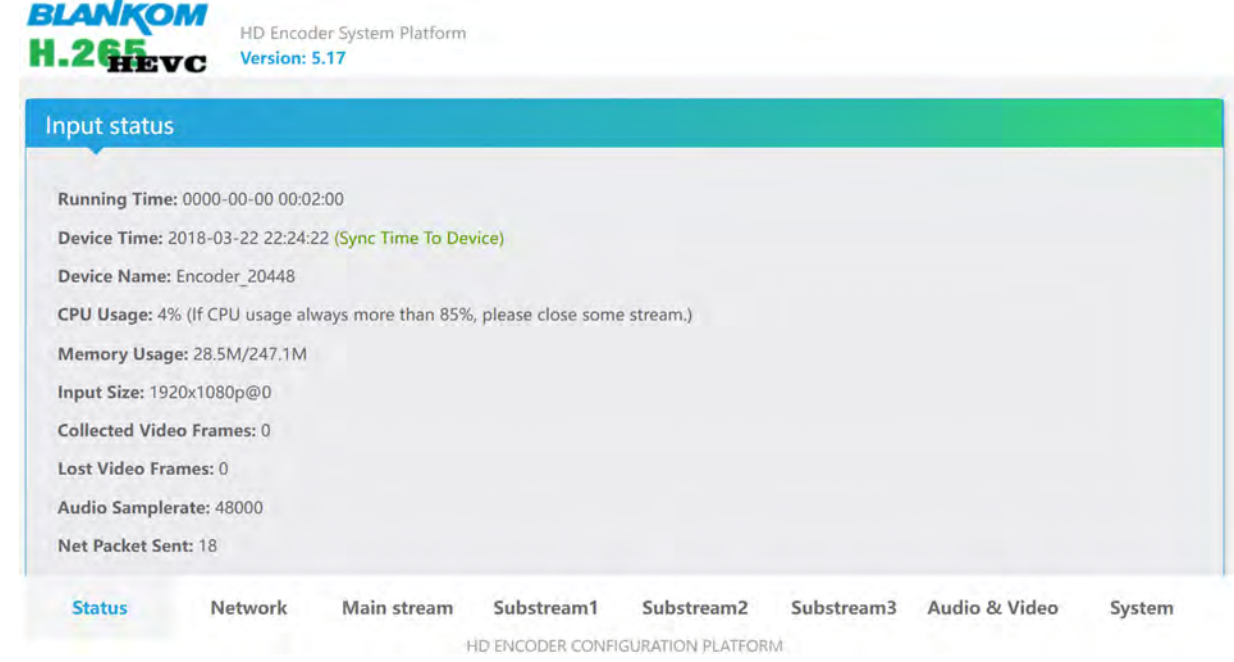

f\*) The default password can be changed under System > Change password.

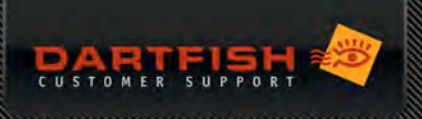

g) Click on Main stream and check that the highlighted settings are as follow:

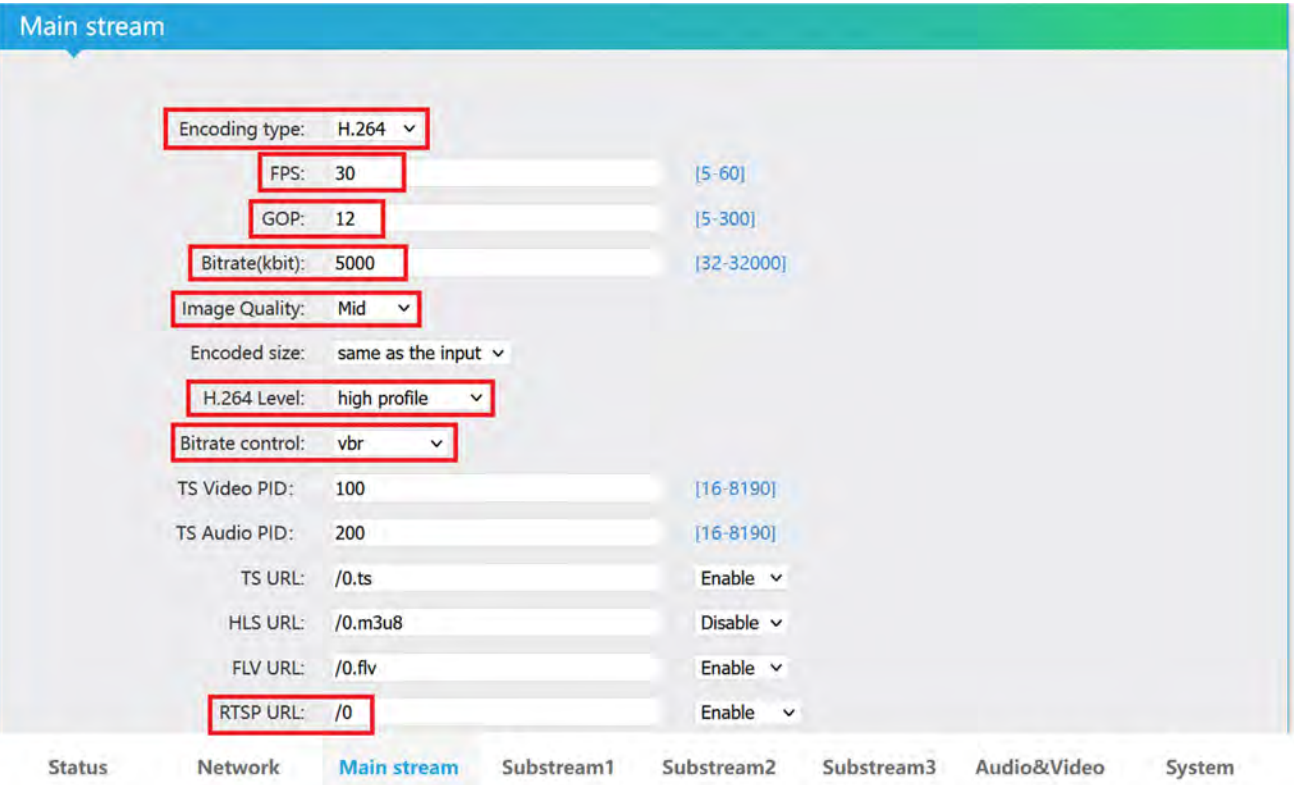

- a. Encoding type: H.264
- b. FPS: any value between 20 and 60. Note that the value there should not be higher than the fps of the SDI stream for optimal performance
- c. Bitrate: 5'000.
- d. H. 264 Level: set High profile
- e. Bitrate control: set to vbr
- f. RTSP URL: ensure that it is enabled
- g. Click on Set up
- h) Go back to Network set DHCP to "Enable"

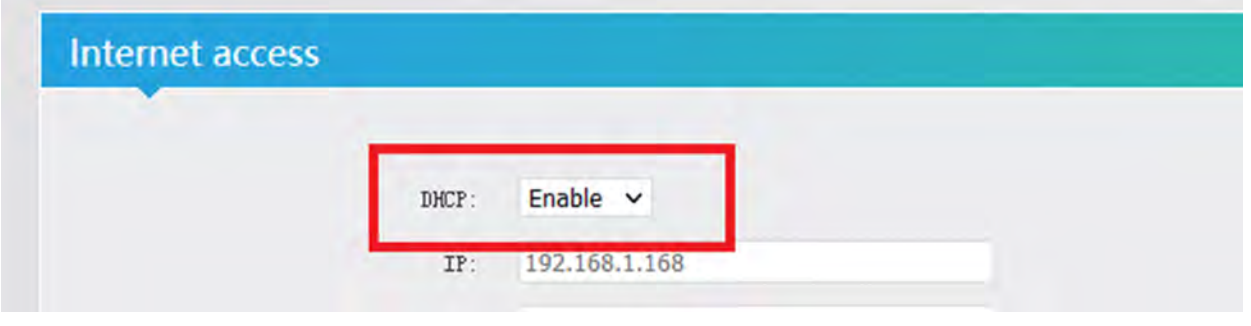

- i) Scroll down at the bottom of the page and click on "Set up"
- j) Go to System, scroll down at the bottom of the page and click on Reboot to apply the change
- k) Set your PC's IP address back to Obtain an IP address automatically (cf. point 4)

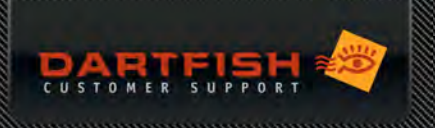

## DARTFISH SETUP

- 01 Lauch Dartfish and go to Live > Source
- 02 Click on Network Camera
- 03 Tick the box Search for camera on the local network and enter the credentials of the Blankom

# **IP Cameras**

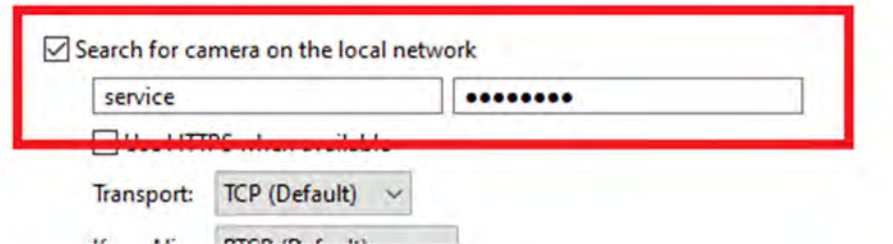

- 04 Click on OK
- 05 The Blankom will appear on the left under the name XEncoder (city/sz). Select it by ticking the yellow box and close the Source page to go back to Live

# TROUBLESHOOTING

## I can't see the device listed in Darfish software

- $\bullet$  Check that you can access the device by entering its IP address in a web browser
- If it does not work, check that the IP address of your computer starts with the same numbers than the IP address of the Blankom SDE-265 (cf. point 4 of the chapter SDE-265 Setup).

## The device is selected in Dartfish software but there is no image

Check that the SDI cable is connected to the SDE-265

## The recording is played too fast or too quickly

Check that the FPS of the SDE-265 (point 6 of SDE-265 Setup) is the same than the Camera frame rate in Dartfish (point 5 of Dartfish Setup).

## I see some interlacing issues during large pan or tilt camera movements

If the input stream is interlaced (e.g. 1080i or 720i), go to System > Advanced Settings and set Deinterlaced to "Bottom only"

## An error message appears when I select the Blankom device in Dartfish software

This may happen if no audio track is provided in the SDI feed. In this case, set the Blankom to Video Only in System > Advanced Settings